## **Лабораториялық жұмыс -5**

## **Қажет:**

- 1. Файл, дерек көзі AdventureWorks\_Database.xlsx, Budget.xlsx, Budget\_2017.xlsx, Budget\_2015.xlsx,
- 2. Power BI desktop
- 3. 4 лабораториялық жұмысты жалғастыра береміз.

**Тапсырма**: Деректерді түрлендіру(Преобразование данных/Power Query editor/Редактор запросов)

### **Орындауға нұсқаулық:**

- Деректерді ашып қарастыратын болсақ, ауқымды дерек болғанда Excelде бұл жұмысты орындау физикалық тұрғыдан мүмкін болса да, ӨТЕ көп уақыт пен шыдамдылықты қажет етеді. Бірақ. Адами факторлар болғандықтан, қате кету мүмкіндігі өте жоғары. Қатені іздеу, табу, жөндеу оның басқа амалдарға әсері болса оны ретке келтіру өте ауыр жұмыс.Бұл жұмыс сапасын төмендетеді. Ал аналитика жасауда бұған жол беруге болмайды.
- Біздің Excel файл Budget\_2015.xlsx жалпы ақпаратын ашып қараңыз. Велосипед және оның жабдықтарын өндіріп, сатушы компания есебі. Бұл файл бір ашып қараған адамға түсінікті ақпарат беретіндй жасалған. Ал 4-ші лабораториялық жұмыста бұл файлды Power Bi арқылы түрлендіріп, машиналық оқуға ыңғайлы қалыпқа келтіріп қою керек тапсырма болған.

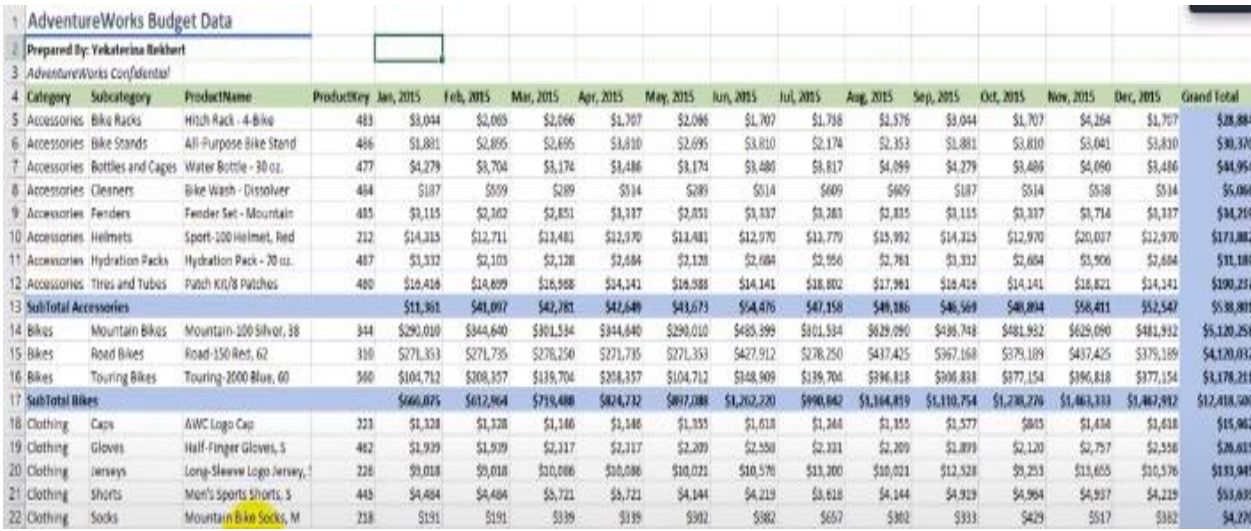

 Шартты түрде ойлайық. Жасап көрудің қажеті жоқ. Бір тауардың ғана бағана бойынша және жол бойынша бюджет суммасын шығару керек делік. Және ол тек СУММА амалын ғана қолданып емес, сол тауар жайлы толық түсінікті ақпарат, есеп/отчет беру керек болсын.

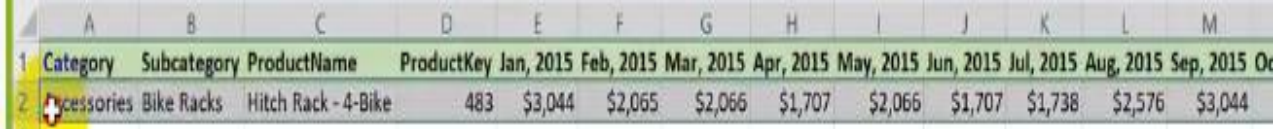

Бұл кестені ашып жазу үшін қолмен көшіріп қою бірнеше рет, транспонирлеу жасаймыз.

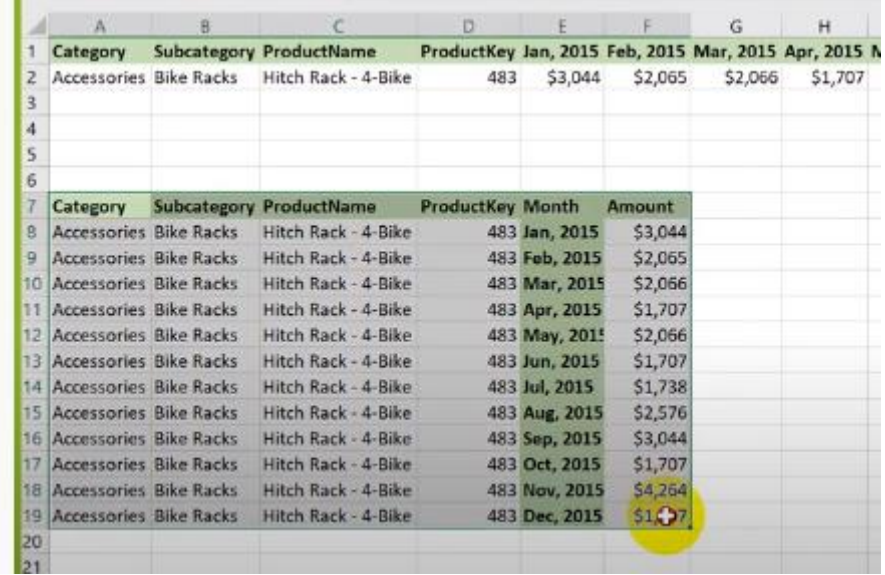

Бұл тек бұл тауар түрі үшін жасалған амал. Енді Power Bi арқылы бір тауар үшін бір жылдағы бюджет суммасын есептей аламыз. Бірақ ауқымды деректер үшін мұндай қолмен ашып жазу мүмкін емес.

Осы амалдарды қандай көлемді дерек болсын Power Bi арқылы тез жасай аламыз.

 4-ші лабораторияық жұмыстағы Фильтрация строк амалынан кейін жалғастырамыз. Ctrl басып тұрып алғашқы 4 бағананы белгілейміз.

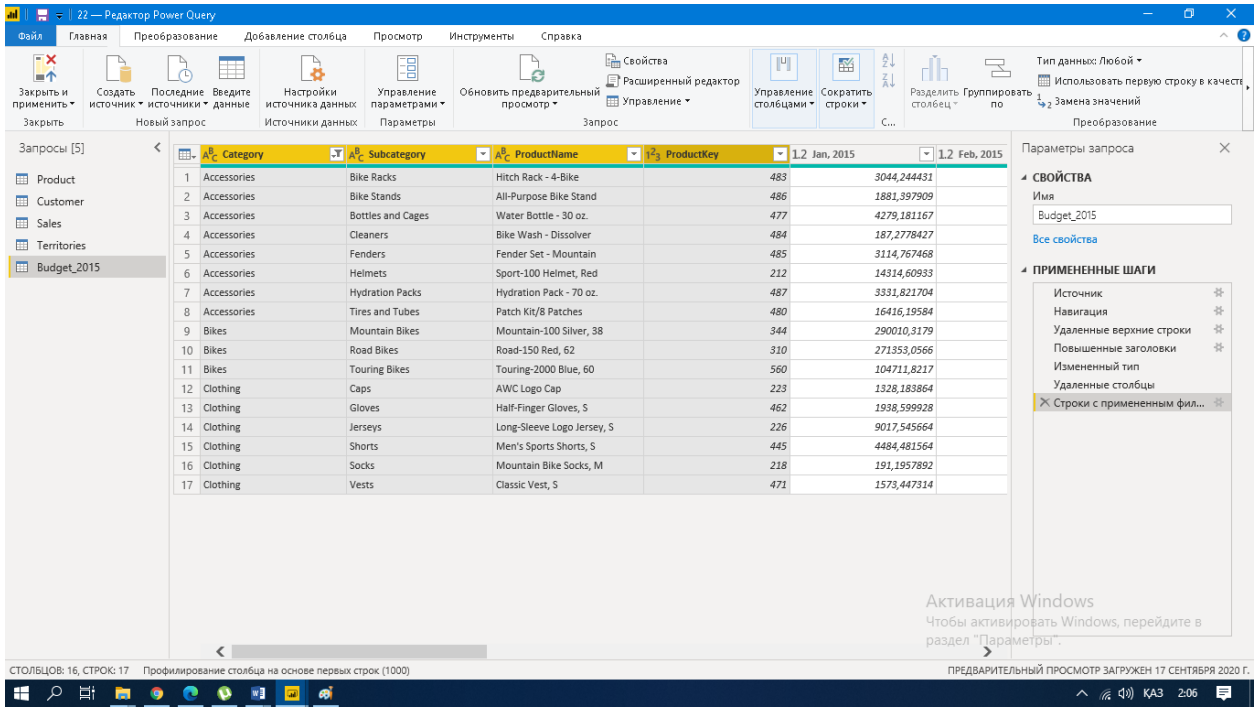

*Главная* бетінің қасында *Преобразование* басу керек. Осы бетте *Отменить свертывание столбцов* тауып алыңыз. Сол жедре *Отменить свертывание других столбцов* таңдаңыз.

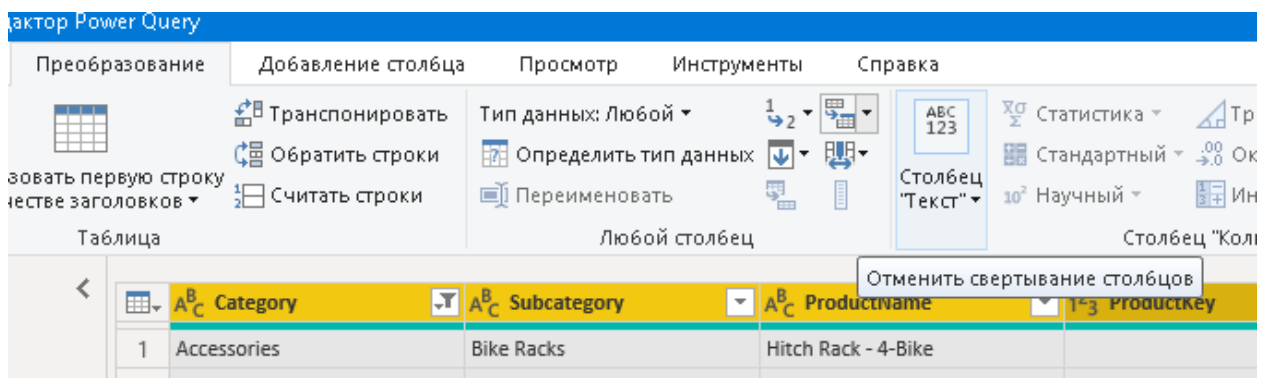

Батырманы бір басу арқылы жоғарыда мысалмен қарастырылған амалды орындадық, өте ыңғайлы. 1млн жолдан тұратын кесте болса да, дәл осылай 1 басу арқылы тез орындау мүмкіндігі бар.

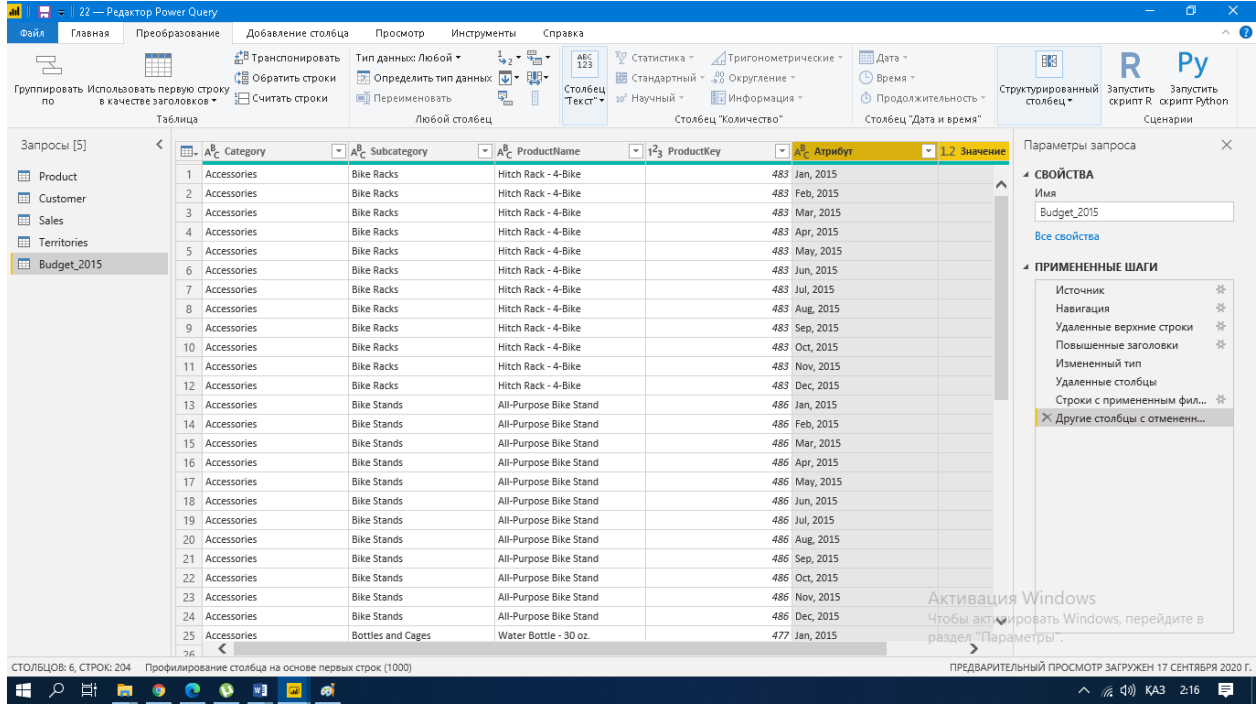

 Атрибут және значение бағаналарының атауын өзгертіңіз. Month and amount. Дәл сол жерде жазыла береді.

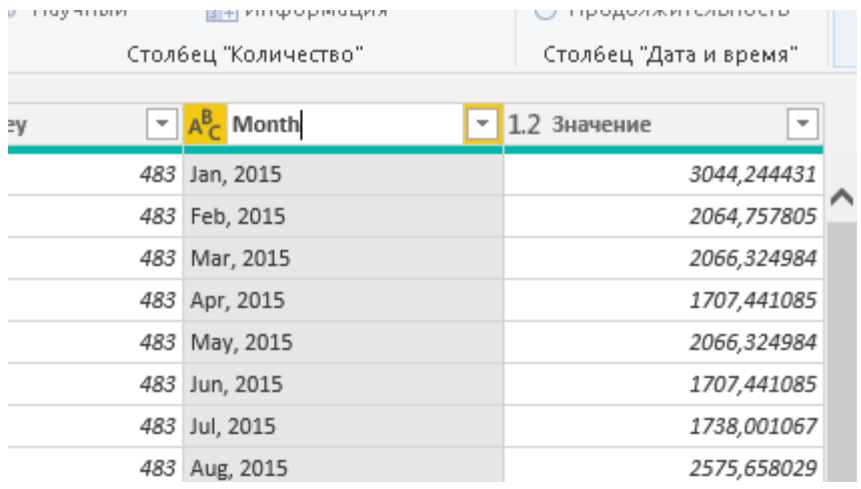

 Осы екі бағаналардың дерек типін өзгертеміз. Month-қа сәйкес Дата, amount-қа Целое число типін береміз.

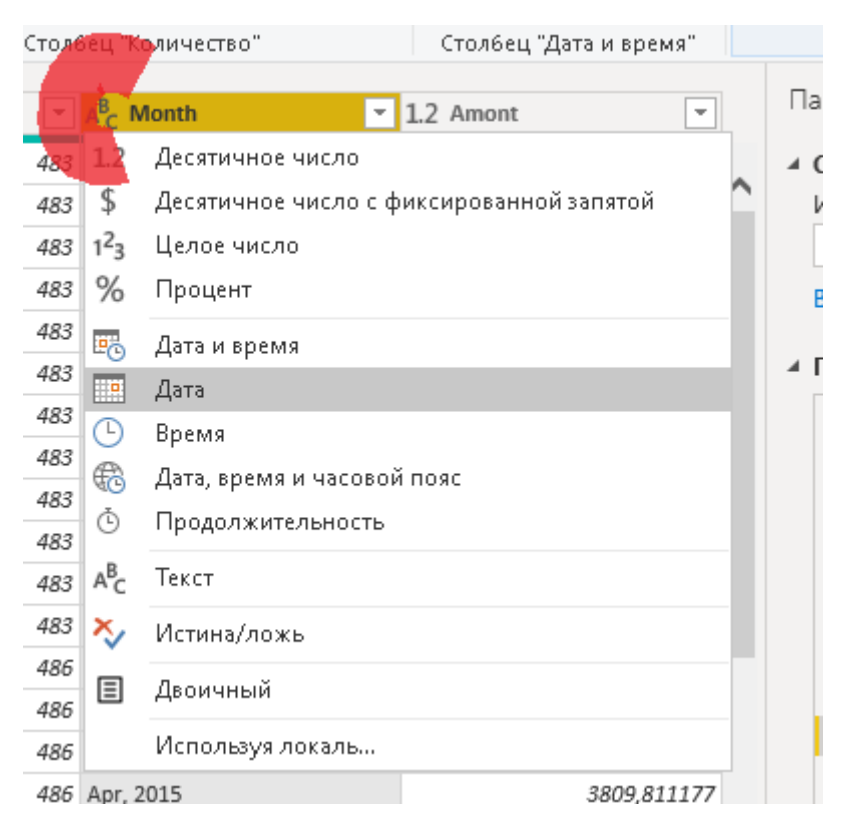

 Дәл осы Excel файлы форматында жазылған 2016жылдың Бюджет файлына 2015жылдың Бюджет файлын 4-5 лабораториялық жұмыста жасалған амалдарды қолданамыз.

Ол үшін барлығын орындап отырудың қажеті жоқ.*Дублирование* жасаймыз алдымен.

#### Сарсембаева Талшын Сағдатбекқызы

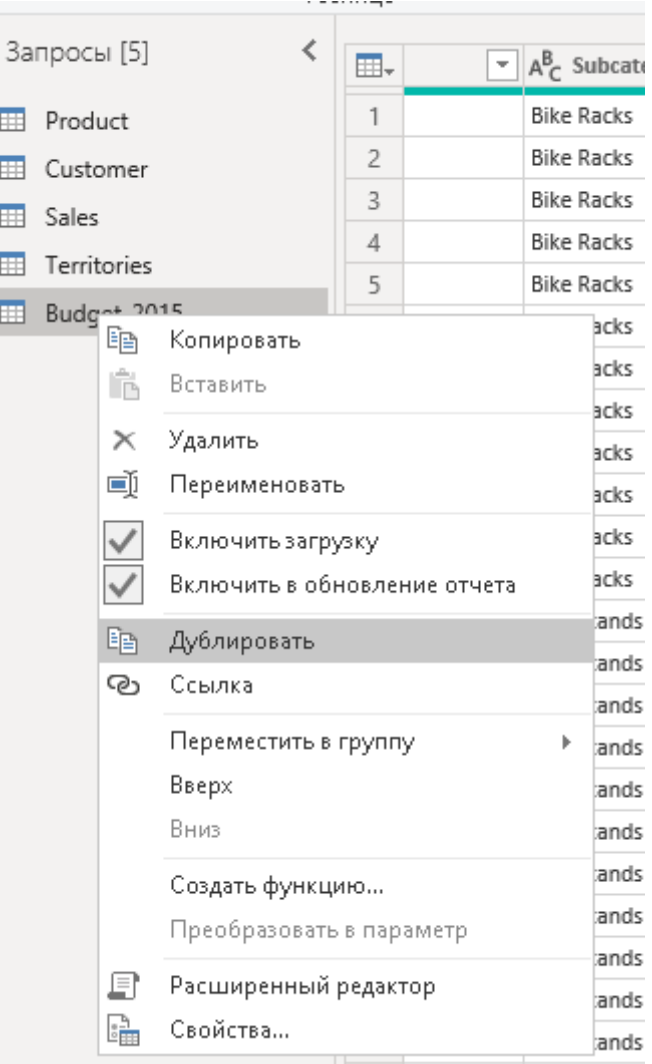

# Осы көшірме кестеміздің *Применные шаги* қолданамыз.

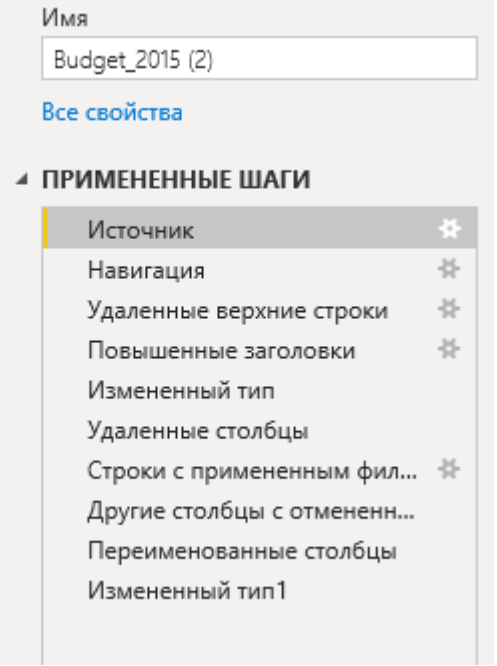

*Источник*- яғни дерек көзі баптамасын ашамыз.

*Путь к файлу* жолына Бюджет файлын таңдаймыз. Яғни орналасқан папкасынан ашамыз.

*Навигация* сәйкес өзгертеміз.

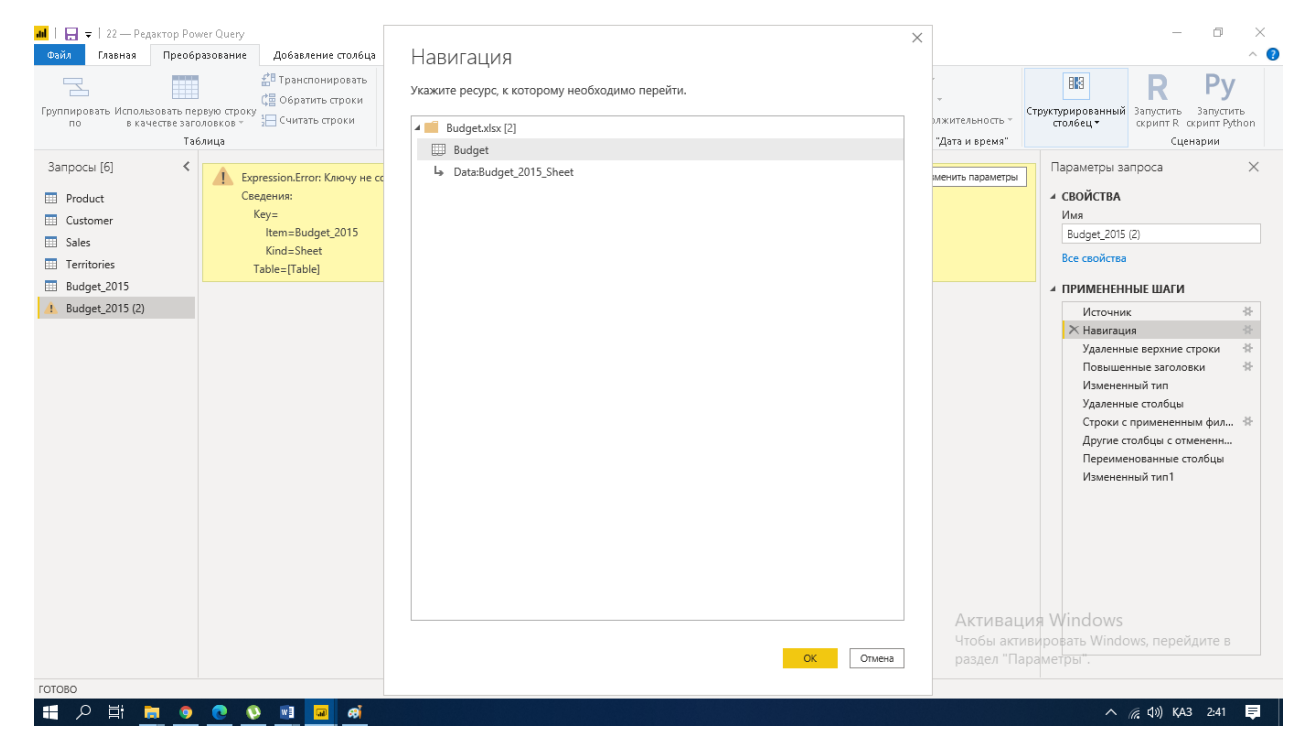

- Навигациядан кейінгі екі қадамды алдыңғы лаб.жұмыстағыдай өшіріп тастау
- *Удаленые верхние строки* қадамында 3 жолдың орына 1 жол жазамыз.

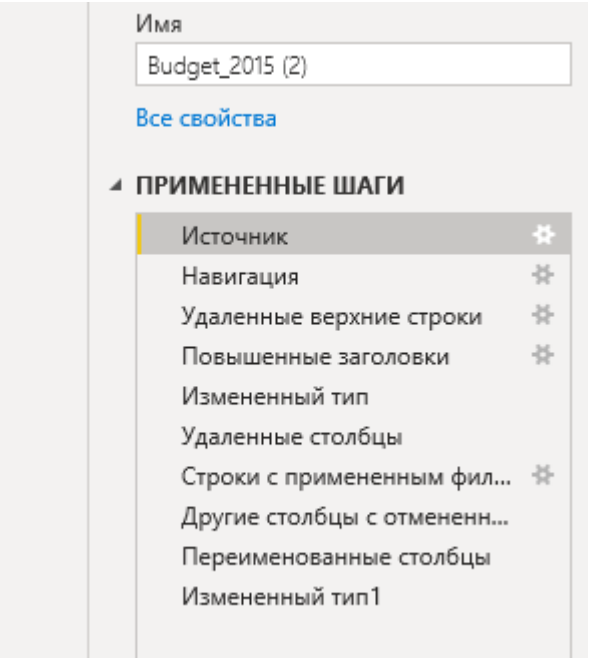

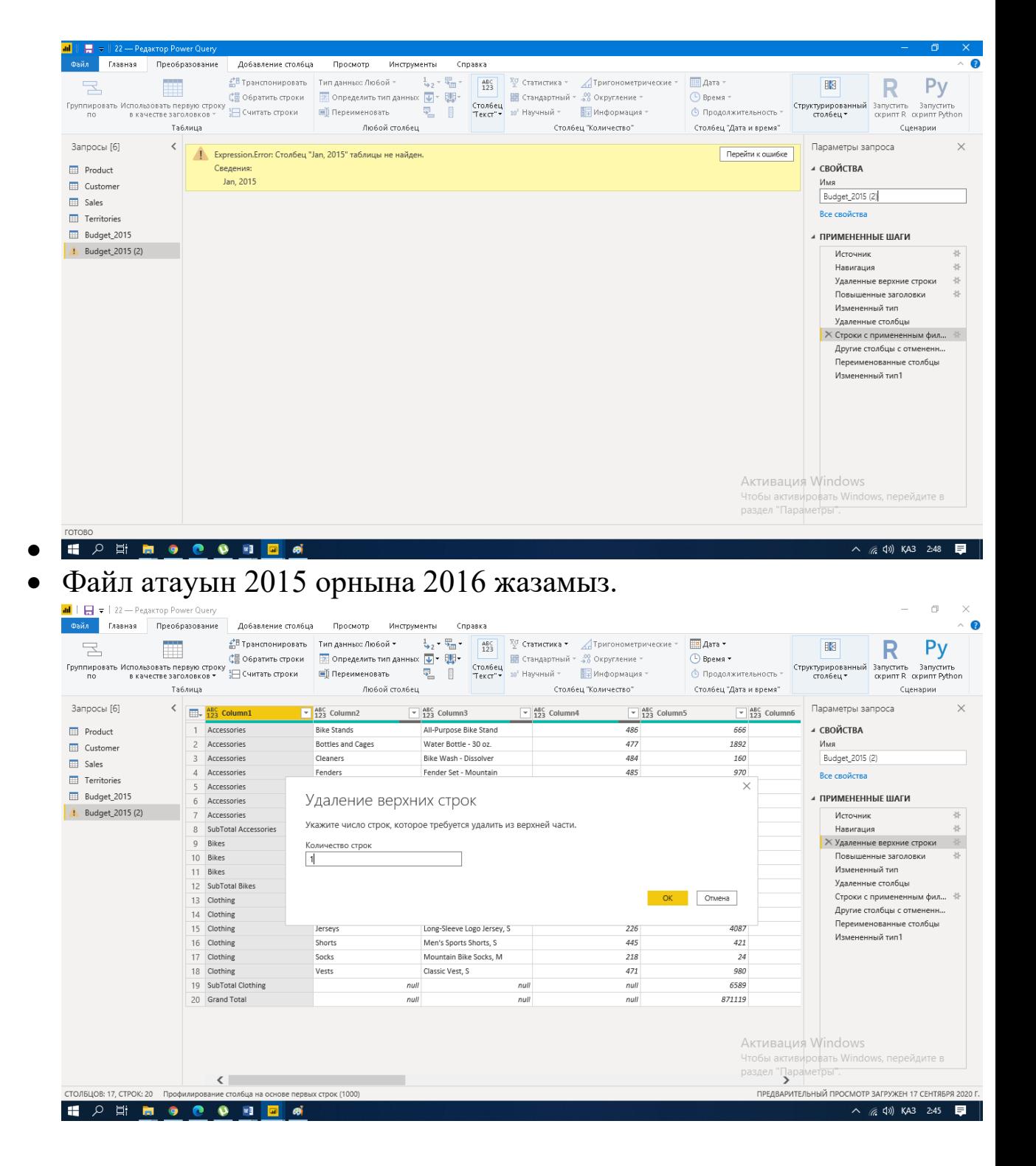

Екі жылғы деректерді бір кестеге біріктіріп көрейік.

*Главная* бетінде *Объединение, добваить запросы.*

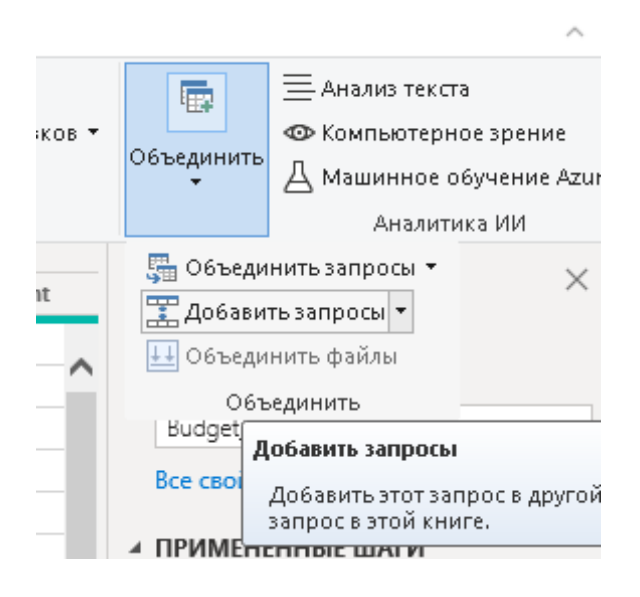

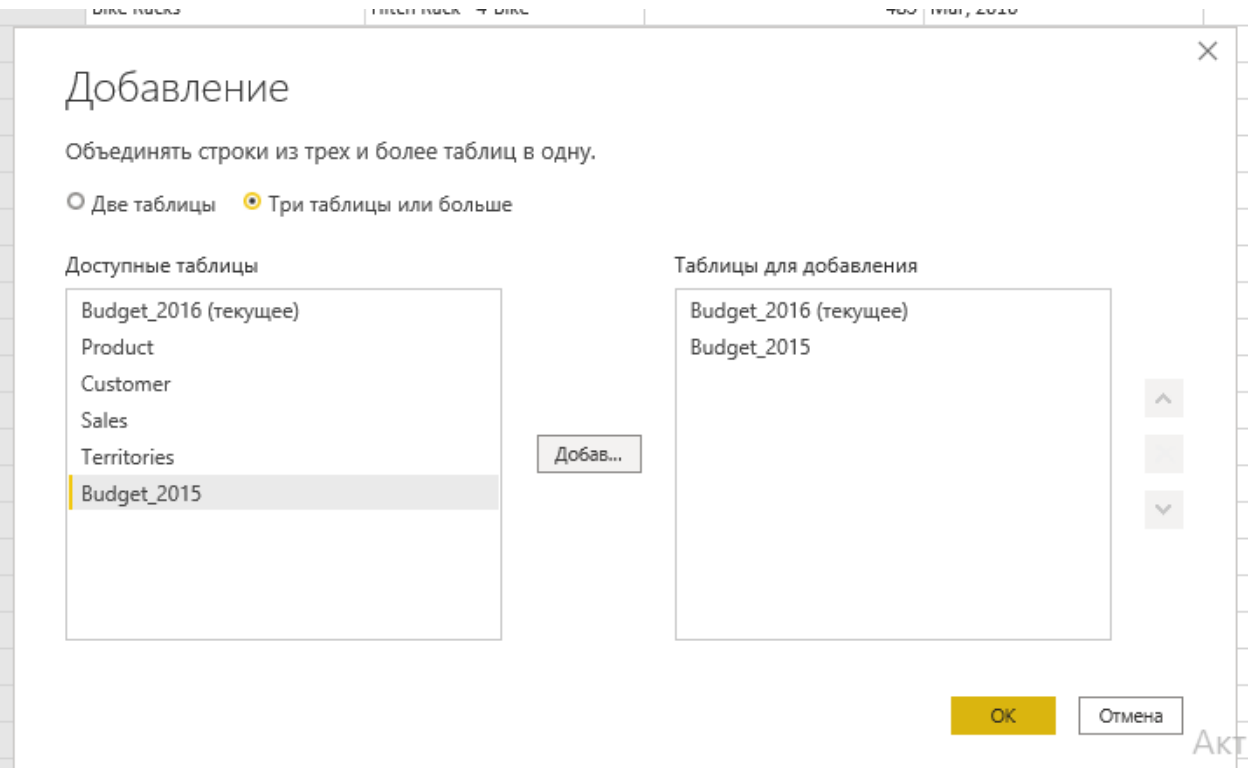

# Нәтижесінде:

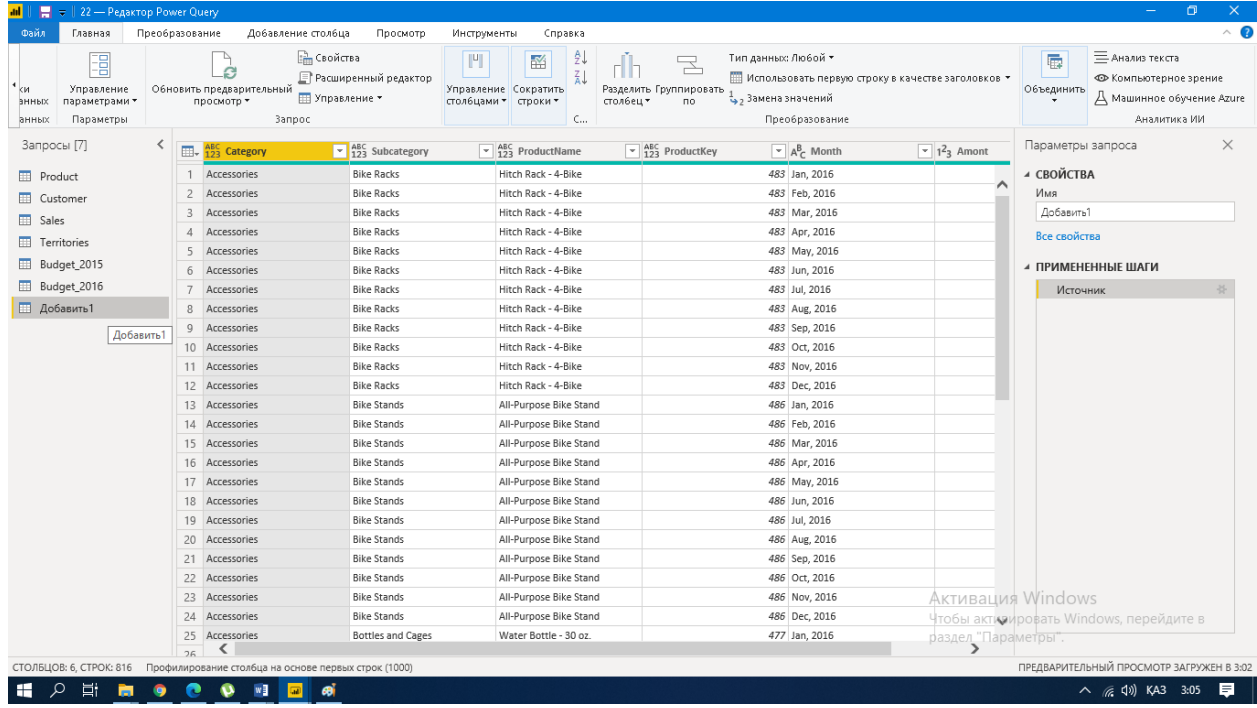

 Добавить 1 деген біріктірілген ақпараты бар жаңа кестені Budget деп ауыстырып. Үш файлды бір группага біріктіріңіз. BudgetGroup

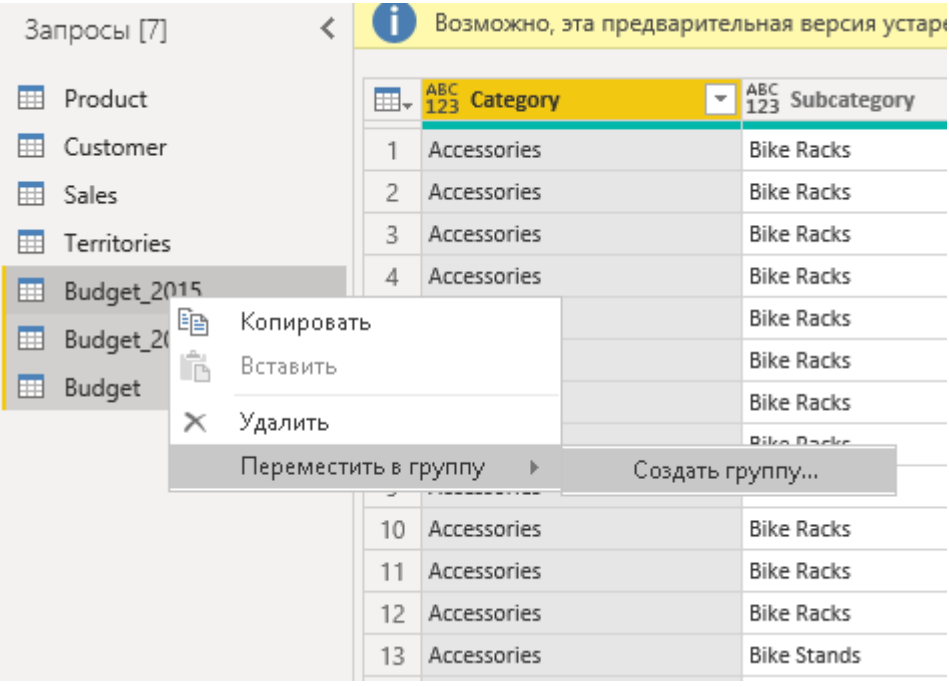

# Ескерту!

Біріктіргіңіз келетін файлдар:

- o «егіз» болуы керек.
- o Бағаналар саны мен атауы сәйкес болуы керек.
- o Бағаналар реті бірдей
- o Деректер типі бірдей
- 2015 және 2016 жылғы ақпараттары бар кестелерді тышканның оң жағын басып *включить загрузку* галочкасын алып өшіріп қоямыз.
- Применить и закрыть

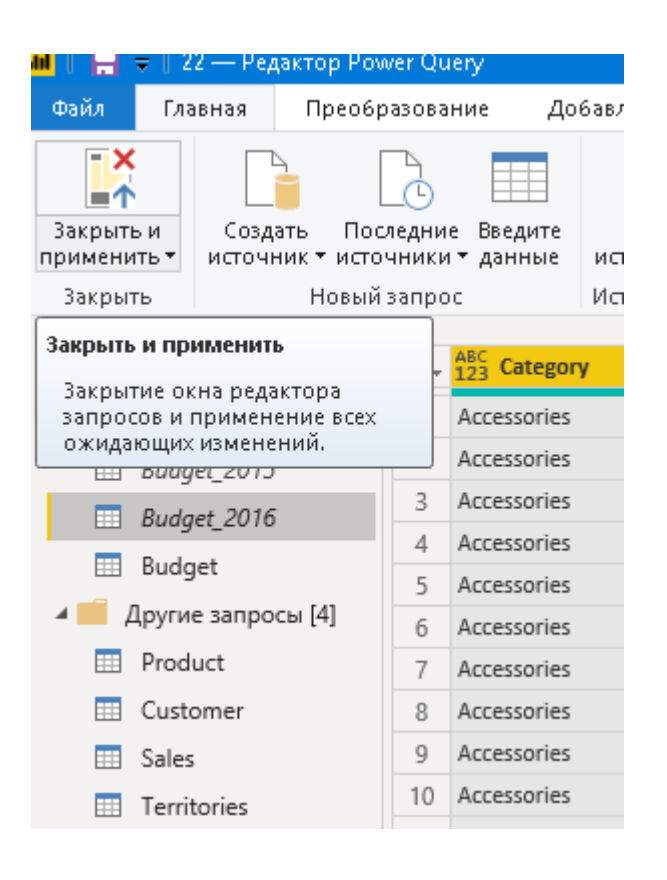

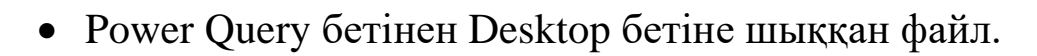

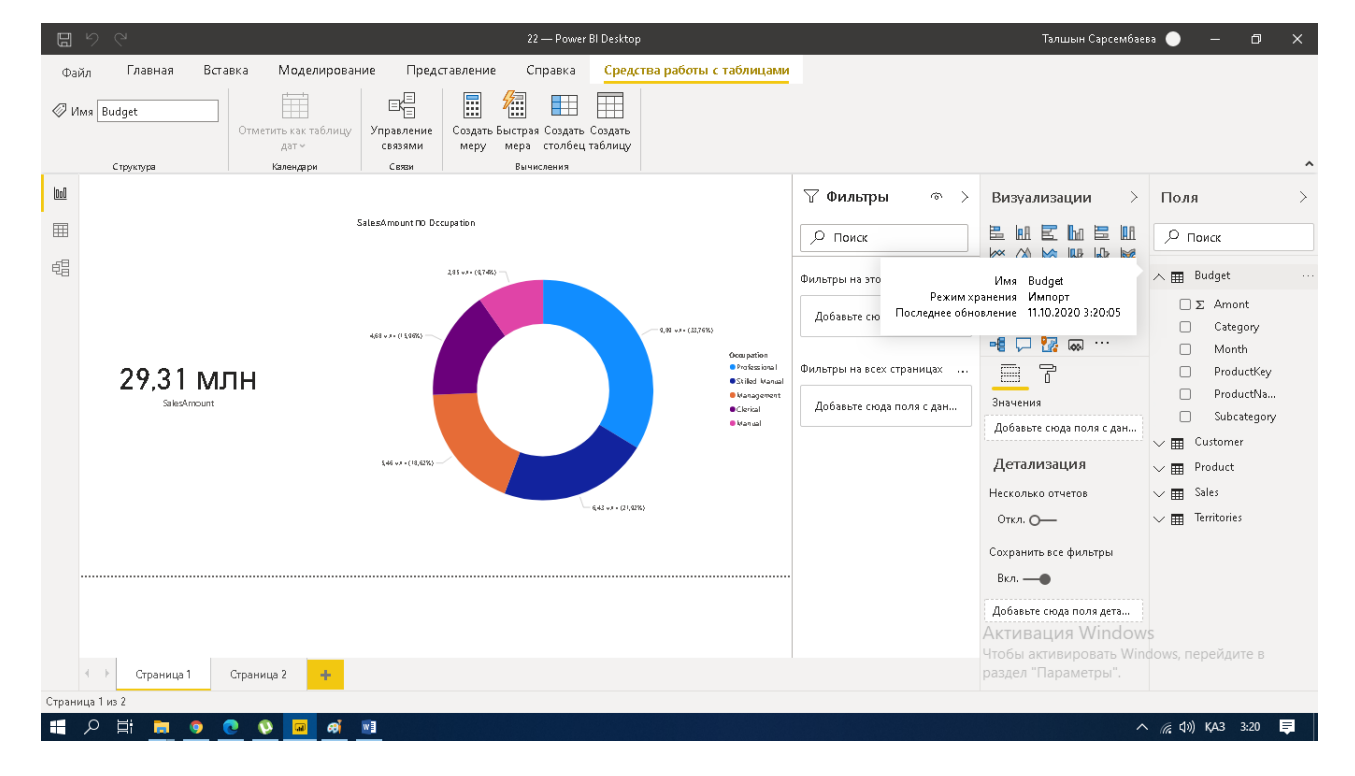